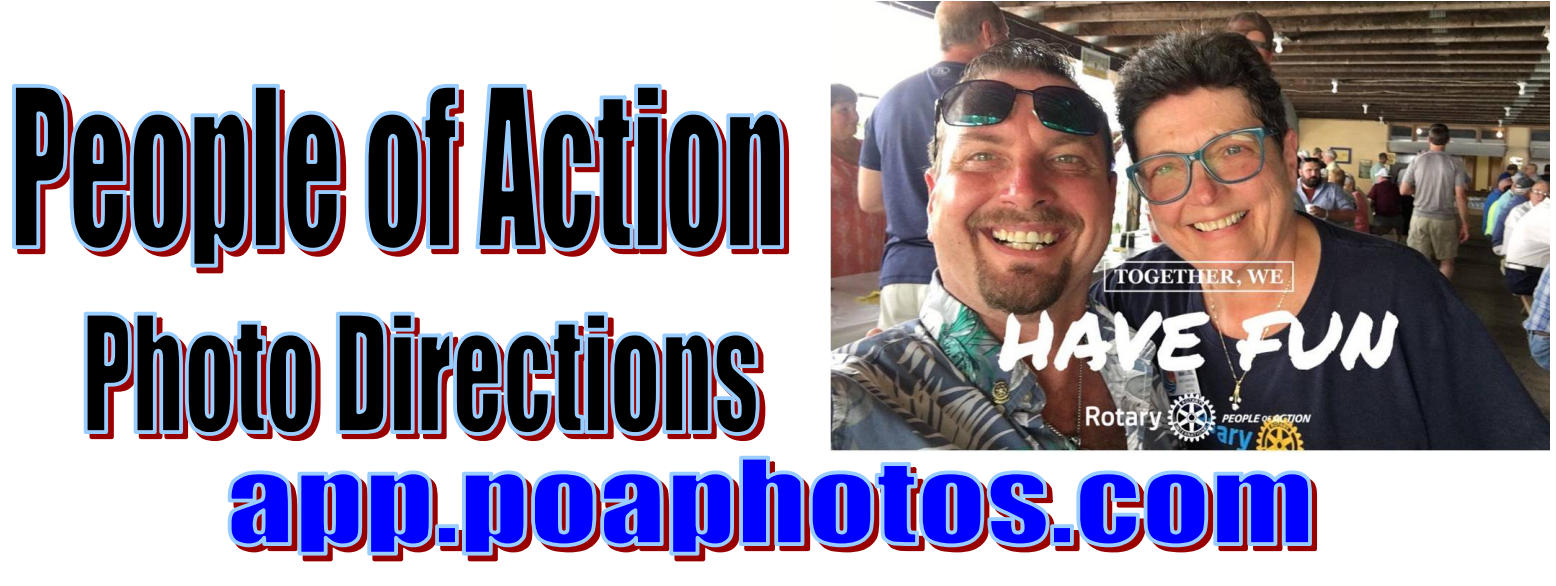

- 1. Know the Photo your going to use or Take a Photo to use.
- 2. Go to the web site app.poa.photos.com (phone or computer)
- 3. Click on Open

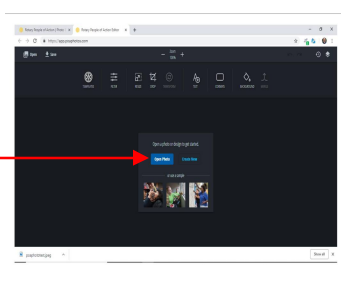

4. Now that you have your photo up there are filters at the bottom of the page

5. Click on Templates. Under this tab you have the People of Action, Rotaract, Interact and Rotary Themes

- 6. Click on Rotary. Under this tab is all the current People of Action
- 7. Click on (your choice)

8. Once you have which one you want using one finger or your mouse you can move it to an ideal spot and you can also enlarge it.

9. ALL DONE hit the check mark.

- 10.At this point you can change the color
- 11.ALL DONE hit the check mark

## **12.Your photo is ready to down load. Hit the download button.**

- 13. On a computer your down load will appear at the bottom of your web browser
- 14.On your Phone the picture will appear in a new window, you will have to take a screen shot and crop the picture out.
- 15.Your Photo is ready to be used on almost all Social Media platforms.